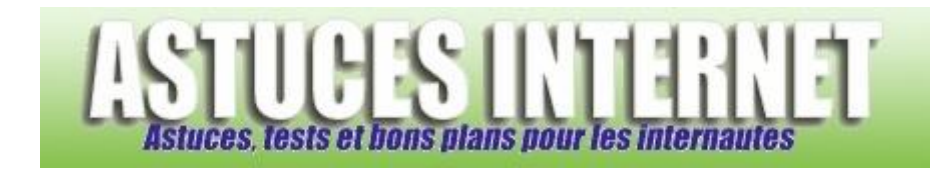

## Comment mettre à jour le navigateur Firefox ?

*Demandé et répondu par Sebastien le 23-07-2006*

Dans la barre de menu, cliquez sur le point d'interrogation (*?*) et sélectionnez *Rechercher des mises à jour*.

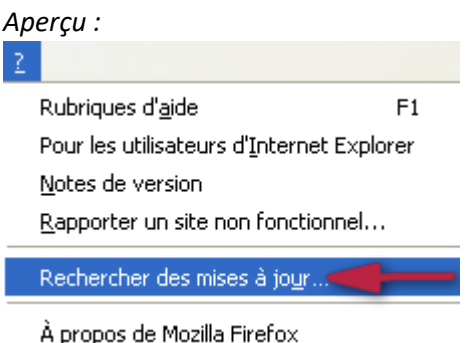

Firefox va vérifier si une nouvelle version du navigateur est disponible en téléchargement. Le processus prend quelques secondes, veuillez patienter le temps que Firefox affiche les résultats de sa recherche.

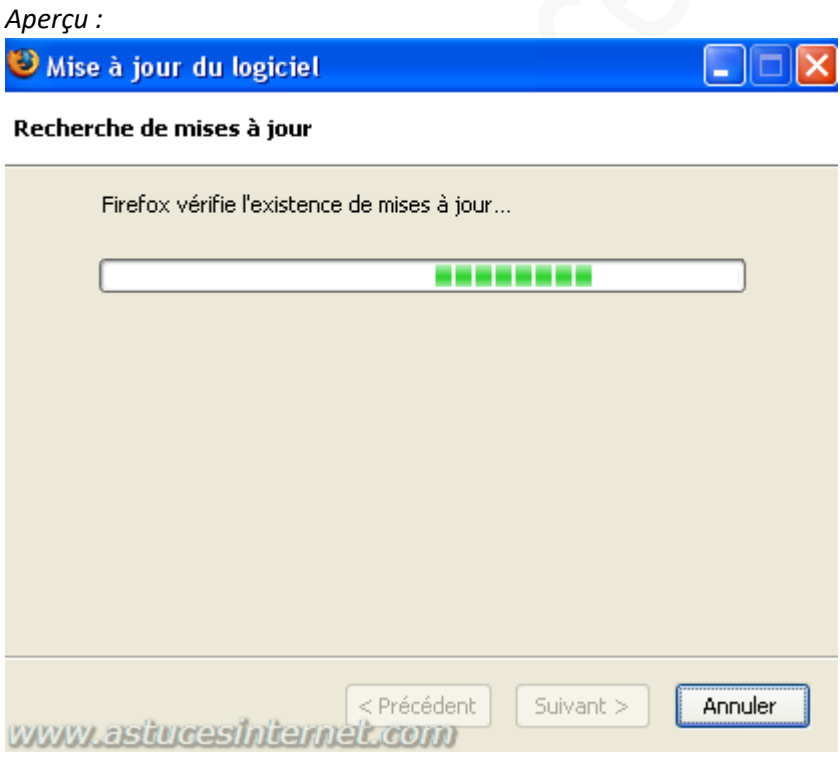

Une fois la recherche terminée, Firefox vous affiche le résultat.

Si une nouvelle version de Firefox est disponible, il suffit de cliquer sur *Télécharger et installer*. L'installation de cette nouvelle version se fera automatiquement. L'installation sera complète une fois que Firefox aura redémarré.

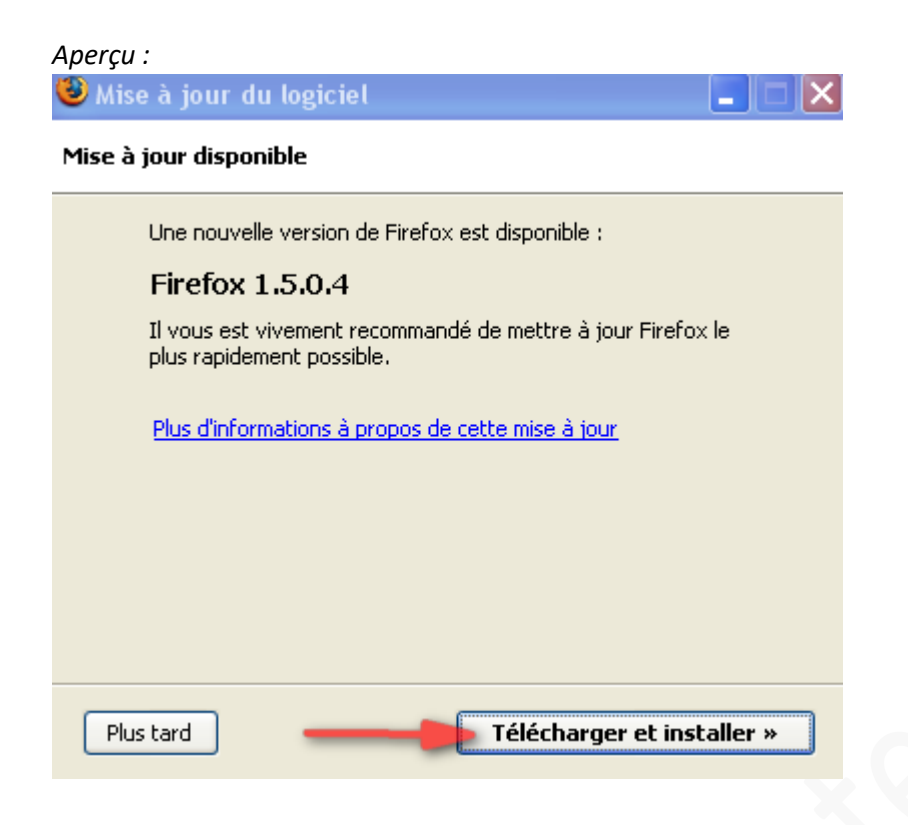

Si aucune nouvelle version n'est disponible, c'est que vous disposez déjà de la version la plus à jour et donc, qu'aucune mise à jour du logiciel n'est nécessaire.

Cliquez sur *Terminer* pour quitter le module de mise à jour.

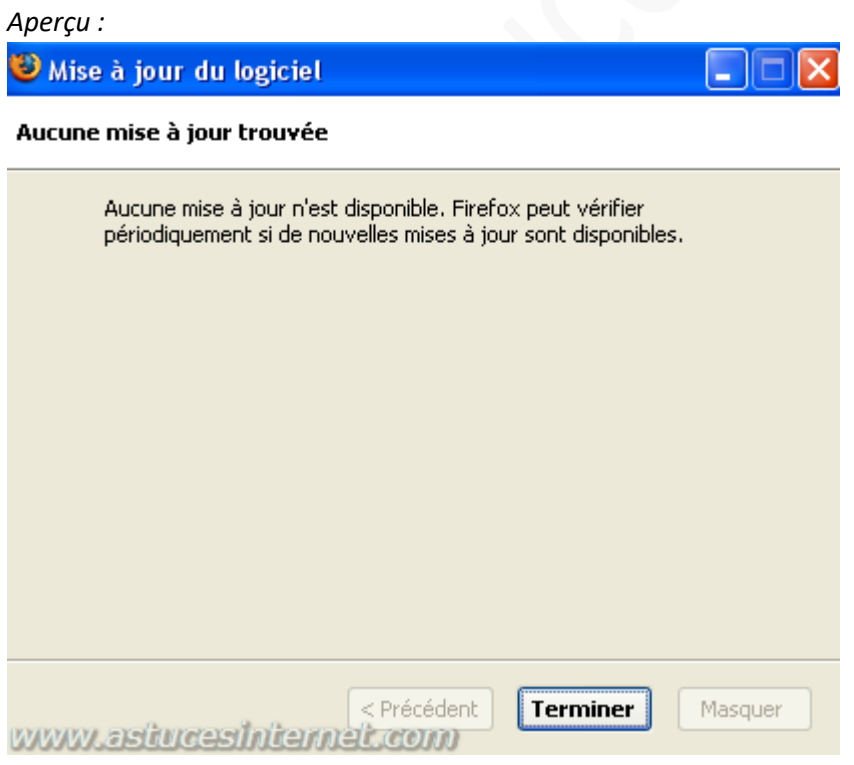

Note : Il est important de vérifier régulièrement la présence de nouvelles versions du navigateur car ces dernières corrigent généralement des failles de sécurité. Pour plus de sécurité, il est conseillé d'activer les mises à jour automatiques.